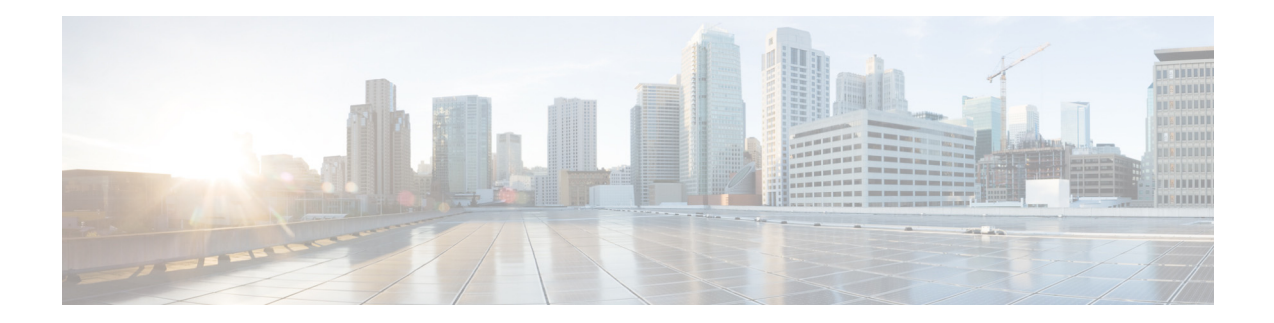

# **Cisco Email Security Appliance C195, C395, C695, and C695F Getting Started Guide**

**Published: June 7, 2019**

# **Contents**

[Welcome](#page-1-0) [Document Network Settings](#page-1-1) Plan [the Installation](#page-2-0) [Temporarily Change Your IP Address for Remote Access](#page-3-0) [Connect to the Appliance](#page-4-0) Log In [to the Appliance](#page-9-0) [Run the System Setup Wizard](#page-9-1) [Run the Active Directory Wizard \(Optional\)](#page-10-0) [Check for Available Upgrades](#page-10-1) [Configure Network Settings](#page-10-2) [Configuration Summary](#page-11-0) [Additional Configurations](#page-12-0) [Related Documentation](#page-13-0) [Cisco Notification Service](#page-13-1)

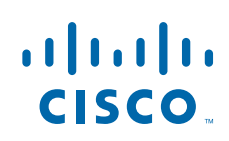

# <span id="page-1-0"></span>**Welcome**

The Cisco Email Security Appliance (ESA) is designed to serve as your SMTP email gateway at your network perimeter — that is, the first appliance with an IP address directly accessible to the internet for sending and receiving email. Many of the features (including reputation filtering, data loss prevention, content scanning, spam detection, and virus protection) require you to install the appliance into your existing network infrastructure.

This guide describes how to set up your Cisco Email Security Appliance C195, C395, C695, and C695F appliances and use the System Setup Wizard to configure basic settings.

# <span id="page-1-1"></span>**Document Network Settings**

Before you begin, write down the following information about your network and administrator settings.

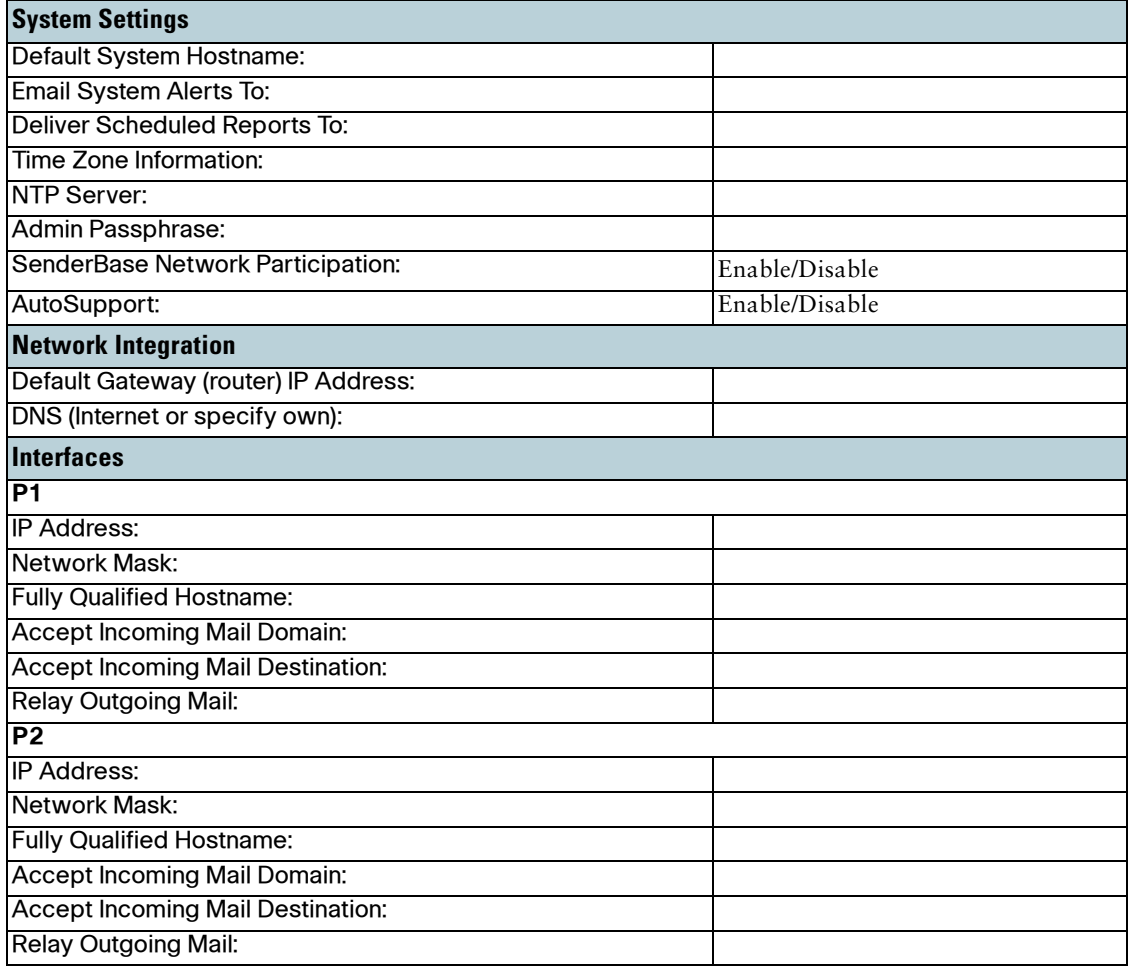

ן

**The Contract of the Contract of the Contract of the Contract of the Contract of the Contract of the Contract of the Contract of the Contract of the Contract of the Contract of the Contract of the Contract of the Contract** 

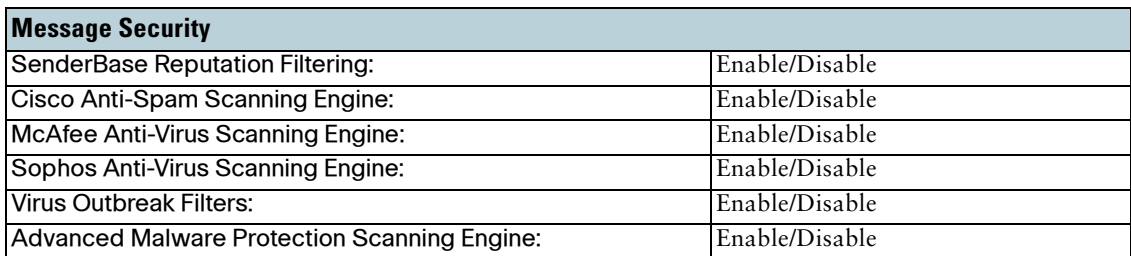

# <span id="page-2-0"></span>**Plan the Installation**

ř

 $\overline{\phantom{a}}$ 

To defend your email system against spam, malware, phishing, and other threats, the appliance must be installed at the perimeter of your network. It needs to be the first appliance with an IP address that can access the internet. Plan for your network configuration to look something like this:

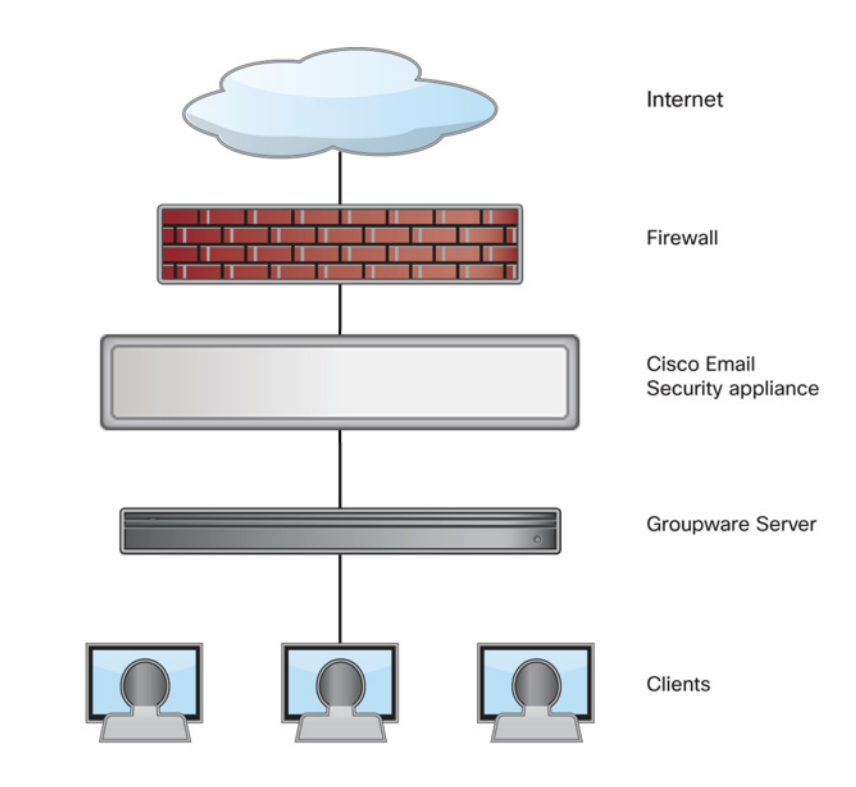

# <span id="page-3-0"></span>**Temporarily Change Your IP Address for Remote Access**

To remotely configure the appliance using the network connection, you must temporarily change the IP address of your computer. For instructions, see:

- **•** [Temporarily Change Your IP Address on Windows, page 4](#page-3-1)
- **•** [Temporarily Change Your IP Address on Mac, page 5](#page-4-1)

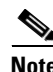

**Note** Make a note of your current IP configuration settings because you will need to revert to these settings after you finish the configuration.

Alternatively, you can use the serial console to configure the appliance, without changing the IP address of your computer. If you plan to use the serial console, see [Connect to the Appliance, page 5.](#page-4-0)

Ι

#### <span id="page-3-1"></span>**Temporarily Change Your IP Address on Windows**

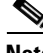

**Note** The exact steps depend on the version of your operating system.

#### **Procedure**

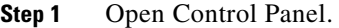

- **Step 2** Click **Network and Internet**, then **Network and Sharing Center**.
- **Step 3** Click **Change adapter settings**.
- **Step 4** Right-click on your active Ethernet connection, and choose **Properties**.
- **Step 5** Choose **Internet Protocol Version 4**, then choose **Properties**.
- **Step 6** Note your current settings.
- **Step 7** Choose **Use the following IP address**.
- **Step 8** Enter the following details:
	- **•** IP Address: **192.168.42.43**
	- **•** Subnet Mask: **255.255.255.0**
	- **•** Default Gateway: **192.168.42.1**
- **Step 9** Click **OK** and **Close** to exit the dialog box.

a ka

#### <span id="page-4-1"></span>**Temporarily Change Your IP Address on Mac**

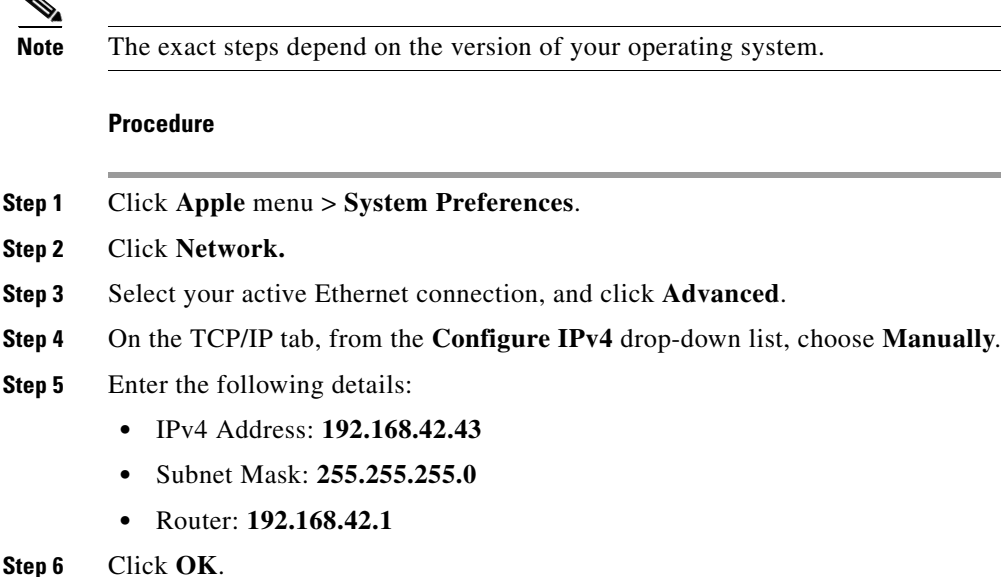

# <span id="page-4-0"></span>**Connect to the Appliance**

After rack-mounting the appliance, follow these steps to plug in, connect cables, turn on power, and verify connectivity.

- **•** [Cisco C195 Appliance, page 5](#page-4-2)
- **•** [Cisco C395 Appliance, page 7](#page-6-0)
- **•** [Cisco C695 Appliance, page 8](#page-7-0)
- **•** [Cisco C695F Appliance, page 9](#page-8-0)

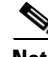

**Note** The connection diagram in each topic shows the default configuration using a management computer connected to your private network. Your deployment may vary depending on your basic logical network connectivity, ports, addressing, and configuration requirements.

## <span id="page-4-2"></span>**Cisco C195 Appliance**

I

**Step 1** Plug one end of the straight power cable into the power supply on the back panel of the appliance.

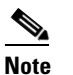

**Note** It is optional to order a separate power cable and connect to the second power supply at the back panel of the appliance for redundancy.

**Step 2** Plug the other end into an electrical outlet.

**Step 3** To access the appliance by Ethernet, connect to the Data 1 port as your management interface and configure incoming or outgoing email on the Data 2 port. (Optional) For serial access to the appliance, connect your computer to the console port.

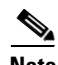

**Note** The Cisco C195 appliances have two Gigabit Ethernet ports: Data 1 and Data 2. At least one static IP address is required to send and receive email. You can receive and deliver email from a single connection to either network port if your network topology dictates it. You can configure two IP addresses on one network interface. Alternatively, you can connect the Data 1 network port to your public network and connect the Data 2 network port to your private network.

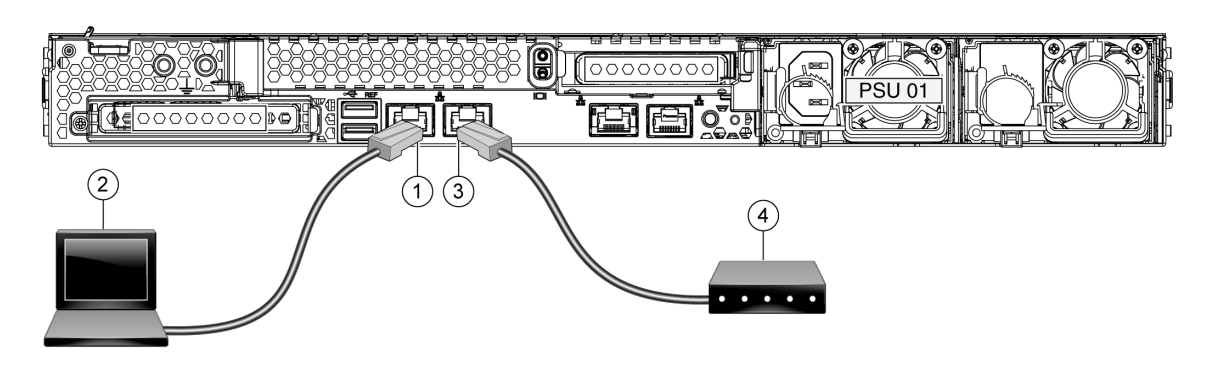

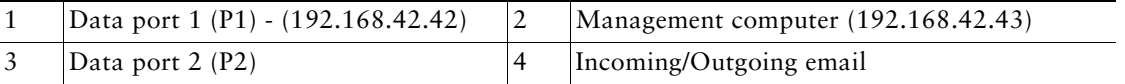

**Step 4** Power up the appliance by pressing the On/Off switch on the front panel of the appliance. You must wait 10 minutes for the system to initialize each time you power up the system. After the appliance powers up, a solid green light on the front panel indicates that the appliance is operational.

ΛN

**Caution** If you turn the power off before the initialization is complete, the appliance will *not* reach an operational state and must be returned to Cisco.

**Note** If turned on quickly after connecting power to the appliance, the appliance powers up, the fans spin and the LEDs turn on. Within 30-60 seconds, the fans stop and all LEDs turn off. The appliance powers on 31 seconds later. This behavior is by design to allow the system firmware and controller to synchronize.

ן

#### <span id="page-6-0"></span>**Cisco C395 Appliance**

- **Step 1** Plug one end of each straight power cable into the redundant power supplies on the back panel of the appliance.
- **Step 2** Plug the other end into an electrical outlet.
- **Step 3** To access and manage the appliance by Ethernet, use the Management port (M1). The IPv4 address that has been assigned to the Management port by the factory is 192.168.42.42. (Optional) For serial access to the appliance's console port, use the RJ-45 to DB-9 rollover cable provided in the accessory kit to connect the computer to the console port on the appliance.

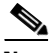

**Note** The Cisco C395 appliances have five Gigabit Ethernet ports and one Management port, as shown in the following figure. At least one static IP address is required to send and receive email. You can receive and deliver email from a single connection to either network port if your network topology dictates it. You can configure two IP addresses on one network interface. Alternatively, you can connect the Data 1 network port to your public network and connect the Data 2 network port to your private network.

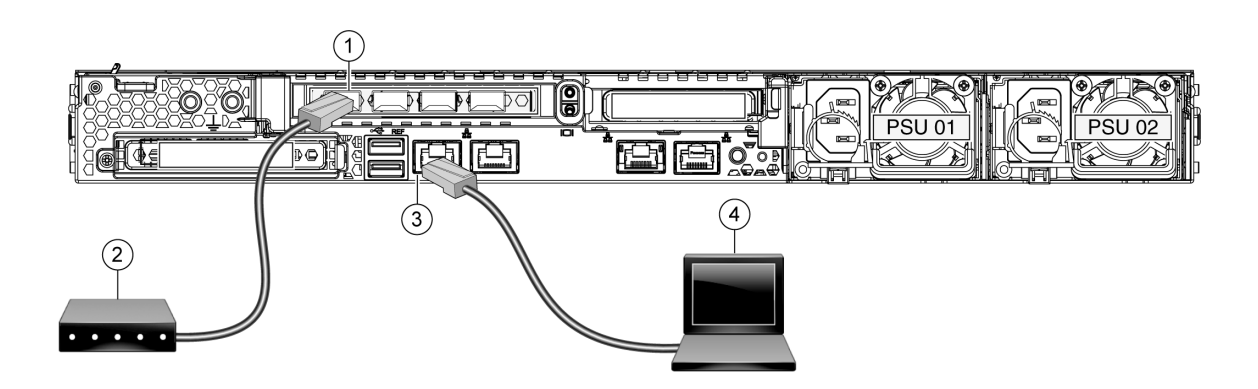

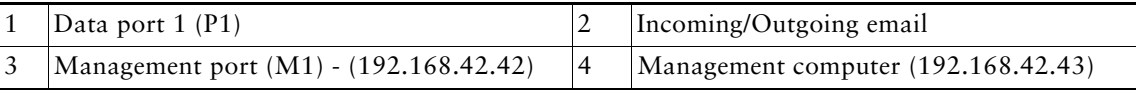

**Step 4** Power up the appliance by pressing the On/Off switch on the front panel of the appliance. You must wait 10 minutes for the system to initialize each time you power up the system. After the appliance powers up, a solid green light on the front panel indicates that the appliance is operational.

**Caution** If you turn the power off before the initialization is complete, the appliance will *not* reach an operational state and must be returned to Cisco.

**Note** If turned on quickly after connecting power to the appliance, the appliance powers up, the fans spin and the LEDs turn on. Within 30-60 seconds, the fans stop and all LEDs turn off. The appliance powers on 31 seconds later. This behavior is by design to allow the system firmware and controller to synchronize.

### <span id="page-7-0"></span>**Cisco C695 Appliance**

- **Step 1** Plug one end of each straight power cable into the redundant power supplies on the back panel of the appliance.
- **Step 2** Plug the other end into an electrical outlet.
- **Step 3** To access and manage the appliance by Ethernet, use the Management port (M1). The IPv4 address that has been assigned to the Management port by the factory is 192.168.42.42. (Optional) For serial access to the appliance's console port, use the RJ-45 to DB-9 rollover cable provided in the accessory kit to connect the computer to the console port on the appliance.

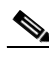

**Note** The Cisco C695 appliances have five Gigabit Ethernet ports and a Management port, as shown in the following figure. At least one static IP address is required to send and receive email. You can receive and deliver email from a single connection to either network port if your network topology dictates it. You can configure two IP addresses on one network interface. Alternatively, you can connect the Data 1 network port to your public network and connect the Data 2 network port to your private network.

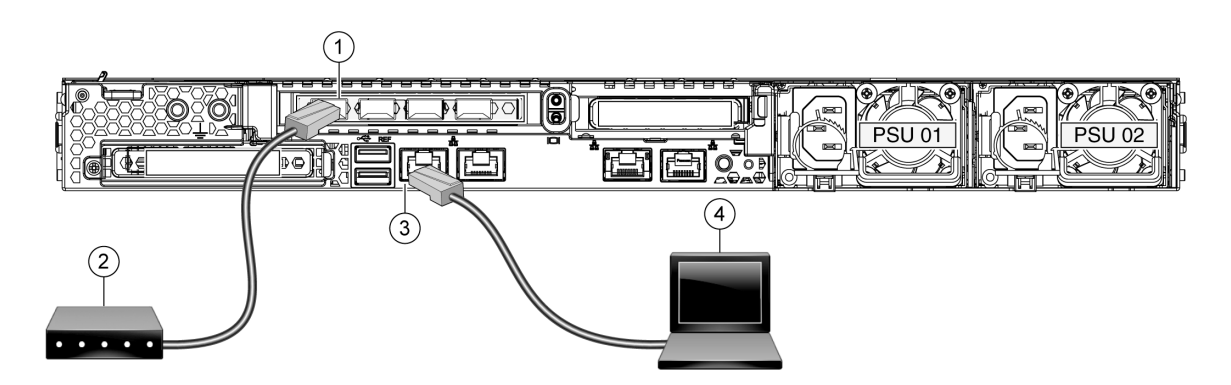

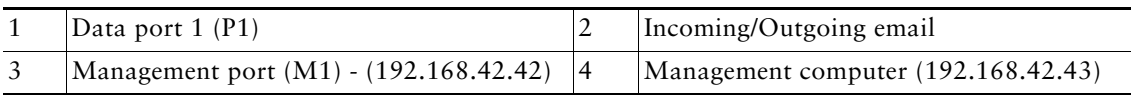

**Step 4** Power up the appliance by pressing the On/Off switch on the front panel of the appliance. You must wait 10 minutes for the system to initialize each time you power up the system. After the appliance powers up, a solid green light on the front panel indicates that the appliance is operational.

**Caution** If you turn the power off before the initialization is complete, the appliance will *not* reach an operational state and must be returned to Cisco.

**Note** If turned on quickly after connecting power to the appliance, the appliance powers up, the fans spin and the LEDs turn on. Within 30-60 seconds, the fans stop and all LEDs turn off. The appliance powers on 31 seconds later. This behavior is by design to allow the system firmware and controller to synchronize.

Ι

#### <span id="page-8-0"></span>**Cisco C695F Appliance**

- **Step 1** Plug one end of each straight power cable into the redundant power supplies on the back panel of the appliance.
- **Step 2** Plug the other end into an electrical outlet.
- **Step 3** To access and manage the appliance by Ethernet, use the Management port (M1). The IPv4 address that has been assigned to the Management port by the factory is 192.168.42.42. (Optional) For serial access to the appliance's console port, use the RJ-45 to DB-9 rollover cable provided in the accessory kit to connect the computer to the console port on the appliance.

**Note** The Cisco C695F appliances have two fiber optic network ports, one Gigabit Ethernet port, and a Management port. At least one static IP address is required to send and receive email. You can receive and deliver email from a single connection to either network port if your network topology dictates it. You can configure two IP addresses on one network interface. Alternatively, you can connect the Fiber Optic 1 network port to your public network and connect the Fiber Optic 2 network port to your private network.

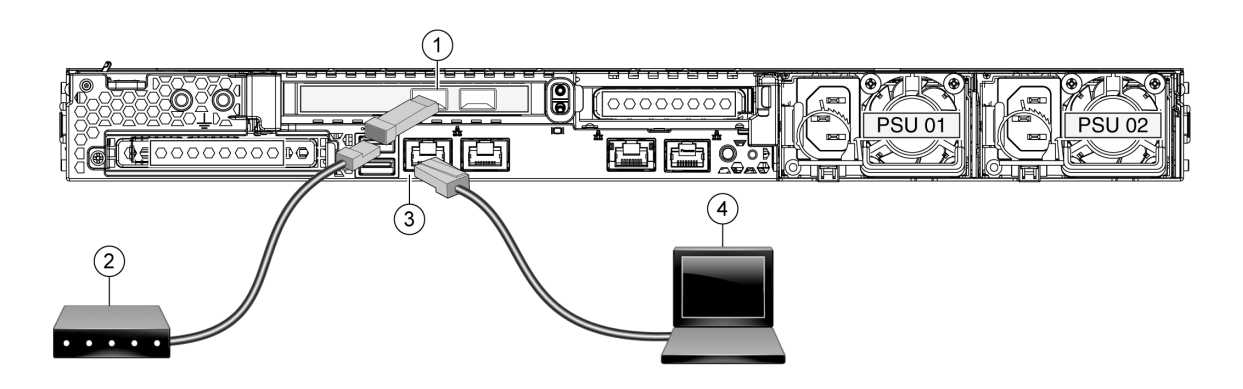

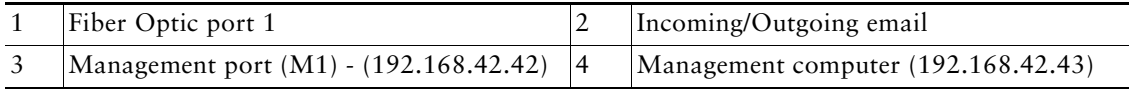

**Step 4** Power up the appliance by pressing the On/Off switch on the front panel of the appliance. You must wait 10 minutes for the system to initialize each time you power up the system. After the appliance powers up, a solid green light indicates that the appliance is operational.

**Caution** If you turn the power off before the initialization is complete, the appliance will *not* reach an operational state and must be returned to Cisco.

**Note** If turned on quickly after connecting power to the appliance, the appliance powers up, the fans spin and the LEDs turn on. Within 30-60 seconds, the fans stop and all LEDs turn off. The appliance powers on 31 seconds later. This behavior is by design to allow the system firmware and controller to synchronize.

# <span id="page-9-0"></span>**Log In to the Appliance**

You can log in to the appliance using one of two interfaces — the web interface or the CLI.

- **•** [Log In to the Appliance Using the Web Interface, page 10](#page-9-2)
- [Log In to the Appliance Using the CLI, page 10](#page-9-3)

#### <span id="page-9-2"></span>**Log In to the Appliance Using the Web Interface**

**Step 1** For web browser access through the Ethernet port (see the "Connect to the Appliance" section on [page 5](#page-4-0)), go to the appliance's management interface by entering the following URL in a web browser:

#### **http://192.168.42.42**

- **Step 2** Log in with the following credentials:
	- **•** Username: **admin**
	- **•** Passphrase: **ironport**

### <span id="page-9-3"></span>**Log In to the Appliance Using the CLI**

**Step 1** Access the CLI locally or remotely:

- To access the CLI locally, set up a terminal to connect to the serial port using 9600 bits, 8 bits, no parity, 1 stop bit (**9600, 8, N, 1**) and flow control set to Hardware. To physically connect the terminal, see the ["Connect to the Appliance" section on page 5](#page-4-0)).
- **•** To access the CLI remotely, initiate an SSH session to the IP address **192.168.42.42**.
- **Step 2** Log in as **admin** with the password **ironport**.
- **Step 3** At the prompt, enter the **systemsetup** command.

# <span id="page-9-1"></span>**Run the System Setup Wizard**

The System Setup Wizard starts automatically when you access the appliance through the web-based interface (or when you run the **systemsetup** command from the CLI.)

Ι

**Step 1** Start the System Setup Wizard. **Step 2** Accept the end user license agreement. **Step 3** Enter information from the ["Document Network Settings" section on page 2](#page-1-1). **Step 4** Depending on your requirements, configure the security settings. **Step 5** Review the configuration summary page. **Step 6** Click **Install this Configuration**.

The appliance may not appear to have accepted your configuration or be performing the installation. This is because you have changed the IP address, but the installation is underway.

- **Step 7** If you temporarily changed the IP address of your computer as described in the "Temporarily Change [Your IP Address for Remote Access" section on page 4,](#page-3-0) change the IP address settings back to the original values.
- **Step 8** Ensure that your computer and the appliance are connected to the network.
- **Step 9** Log back in to the appliance with the username **admin** and the new password that you set in the System Setup Wizard.
- **Step 10** The appliance uses a self-signed certificate that may trigger a warning from your web browser. Accept the certificate and ignore the warning.
- **Step 11** Write down your new administrator password and keep it in a safe place.

## <span id="page-10-0"></span>**Run the Active Directory Wizard (Optional)**

After running the System Setup Wizard in the web interface, the Active Directory Wizard appears. If you are running an Active Directory server on your network, use the Active Directory Wizard to configure an LDAP server profile for the Active Directory server.

If you are not using Active Directory or want to configure it later, click **Skip this Step**. You can run the Active Directory Wizard later by going to **System Administration > LDAP**. Check the **using Active Directory Wizard** check box, and then click **Add LDAP Server Profile**.

**Note** You need the hostname and login information for your Active Directory account to run the Active Directory Wizard.

Commit any changes you make in the web interface by clicking **Commit Changes**. This button appears if you have any uncommitted changes that need to be saved.

# <span id="page-10-1"></span>**Check for Available Upgrades**

After logging in to the appliance, look at the top of the web browser window for an upgrade notification (or for a notice in the CLI.) If an upgrade is available, evaluate whether you should install it.

Details about each release are available in the release notes for that AsyncOS version.

# <span id="page-10-2"></span>**Configure Network Settings**

Depending on your network configuration, you may need to configure your firewall to allow access using the following ports. SMTP and DNS services must have access to the internet.

- **•** DNS: port 53
- **•** SMTP: port 25

For other system functions, the following services may be required:

**•** FTP: port 21, data port TCP 1024 and higher

- **•** HTTP: port 80
- **•** HTTPS: port 443
- **•** LDAP: port 389 or 3268
- **•** LDAP over SSL: port 636
- **•** LDAP with SSL for global catalog queries: port 3269
- **•** NTP: port 123
- **•** SSH: port 22
- **•** Telnet: port 23
- **•** Cluster communication: port 2222
- **•** AsyncOS API (HTTP): port 6080
- **•** AsyncOS API (HTTPS): port 6443
- **•** File Reputation (without SSL enabled): port 3137

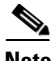

**Note** If you do not open port 80 and port 443, you cannot download feature keys.

For more information, see firewall information in the user guide for your version of AsyncOS for Cisco Email Security Appliances.

# <span id="page-11-0"></span>**Configuration Summary**

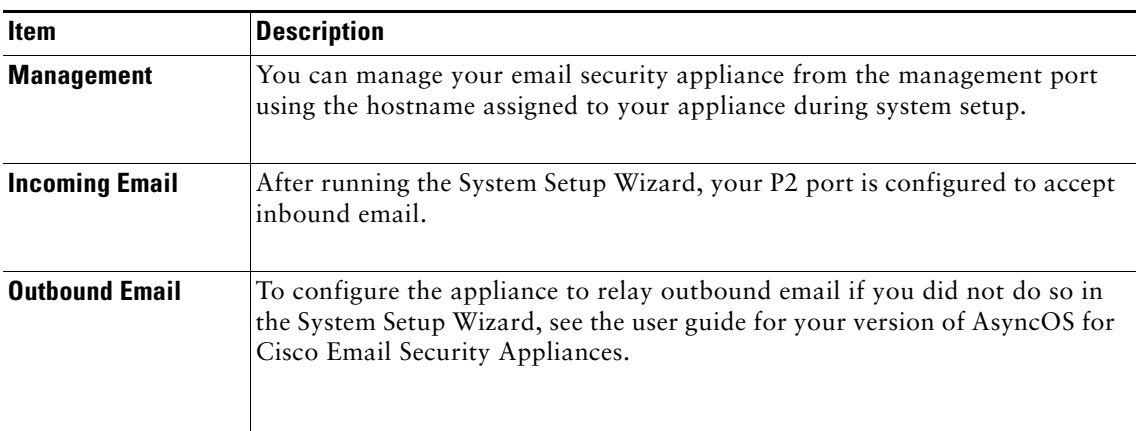

 $\mathbf I$ 

# <span id="page-12-0"></span>**Additional Configurations**

The following topics describe some additional features that you can configure in your appliance. See the online help or user guide for your AsyncOS release for complete details.

#### **Track Messages**

You can view details about message delivery and blocking by running queries using the Message Tracking service (in the GUI). To access message tracking, choose **Monitor > Message Tracking**.

#### **Monitor the Appliance**

The reporting functionality (Email Security Monitor) of your appliance allows you to do the following

- **•** Monitor inbound and outbound message flow
- Make mail flow policy decisions, for example, update whitelists, blacklists, and graylists by querying for a sender's SenderBase Reputation Score (SBRS)

To access the reporting overview page, choose **Monitor > Overview**.

For details on configuring monitoring, see the online help on your appliance or the User Guide for your AsyncOS version.

#### **Shut Down the Appliance**

 $\mathbf I$ 

You must shut down your appliance using one of the following methods:

- **•** In the web interface, choose **Delete page**.
- **•** In the CLI, use the **reboot** or **shutdown** command.

# <span id="page-13-0"></span>**Related Documentation**

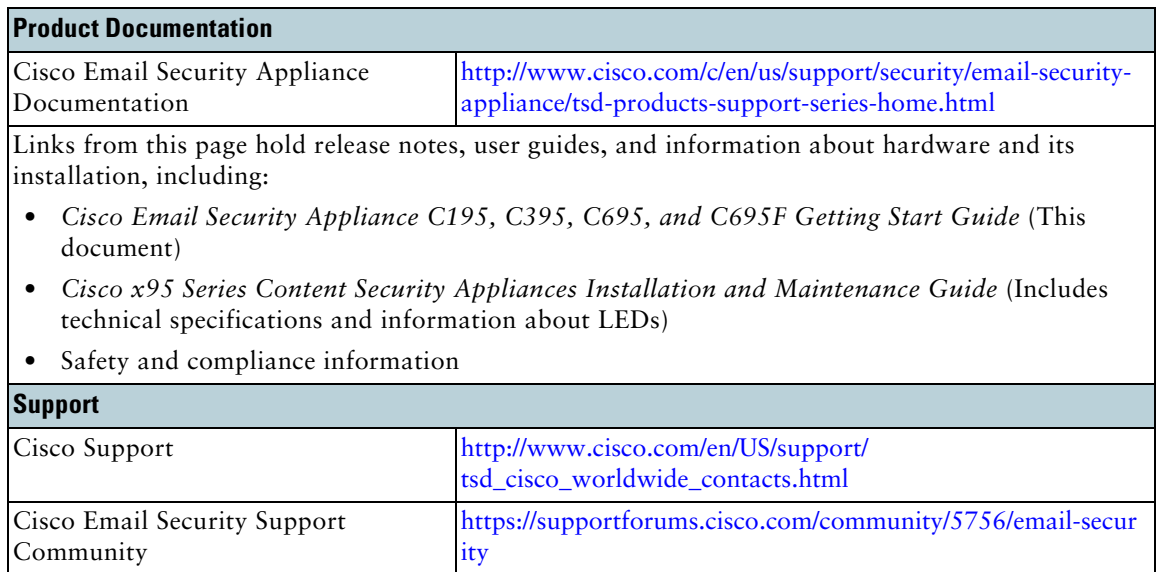

# <span id="page-13-1"></span>**Cisco Notification Service**

Sign up to receive notifications relevant to your Cisco Content Security Appliances, such as Security Advisories, Field Notices, End of Sale and End of Support statements, and information about software updates and known issues.

You can specify options such as notification frequency and types of information to receive. You should sign up separately for notifications for each product that you use.

To sign up, go to <http://www.cisco.com/cisco/support/notifications.html>

A Cisco.com account is required. If you do not have one, register at [https://identity.cisco.com/ui/tenants/global/v1.0/enrollment-ui](https://identity.cisco.com/ui/tenants/global/v1.0/about-ui).

Ι

© 2019 Cisco Systems, Inc. All rights reserved.

Cisco and the Cisco logo are trademarks or registered trademarks of Cisco and/or its affiliates in the U.S. and other countries. To view a list of Cisco trademarks, go to this URL: www.cisco.com/go/trademarks. Third-party trademarks mentioned are the property of their respective owners. The use of the word partner does not imply a partnership relationship between Cisco and any other company. (1110R)

Any Internet Protocol (IP) addresses used in this document are not intended to be actual addresses. Any examples, command display output, and figures included in the document are shown for illustrative purposes only. Any use of actual IP addresses in illustrative content is unintentional and coincidental.